# 1. परिचय

इस उपयोग पुस्तिका (यूजर मैन्युअल) में गोडाउन (Godown Module) प्रबंधन के लिए, हम गोदाम को कैसे किराये पर दे सकते है उसके बारे में पूरी जानकारी दी जा रही है। इसके बाद में बनने वाली रिपोर्ट सम्बन्धी समस्त गतिविधियों का विवरण स्क्रीनशॉट के माध्यम से दर्शाया गया है ताकि सम्बंधित अधिकारियों/कर्मचारियों द्वारा इसका सुगमता से उपयोग किया जा सके|

#### **ग्राहक (Client) की सूचना :-**

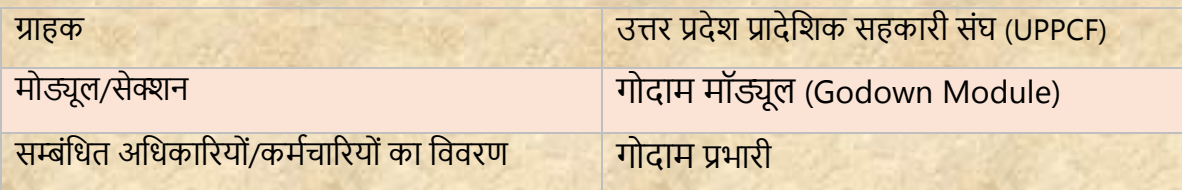

### **दस्तावेज़ की जानकारी:-**

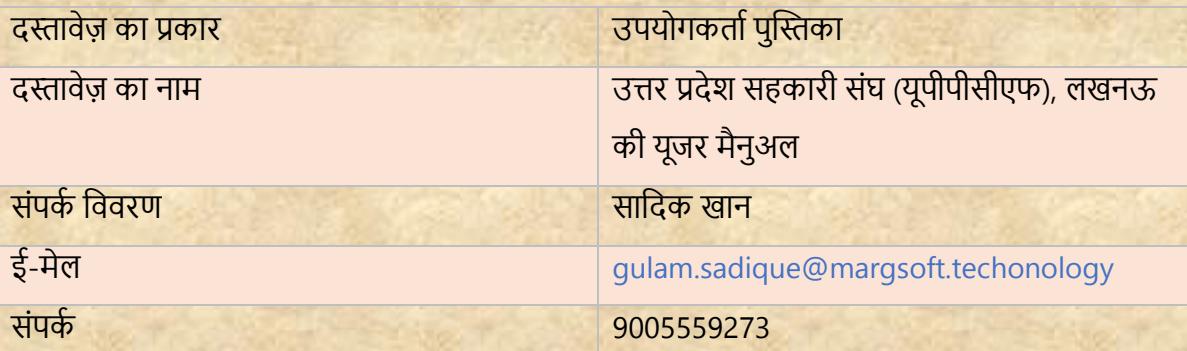

## **पब्लिक पैनल लॉग इन करें: -**

- i) एड्रेस बार में URL [https://uppcf.up.gov.in](https://uppcf.up.gov.in/) टाइप करें।
- ii) उपयोगकर्ता ka mobile no. और OTP के रूप में कार्यालय प्रकार का चयन करें और फिर admin पैनल में लॉग इन करने के लिए लॉगिन बटन पर क्लिक करें।

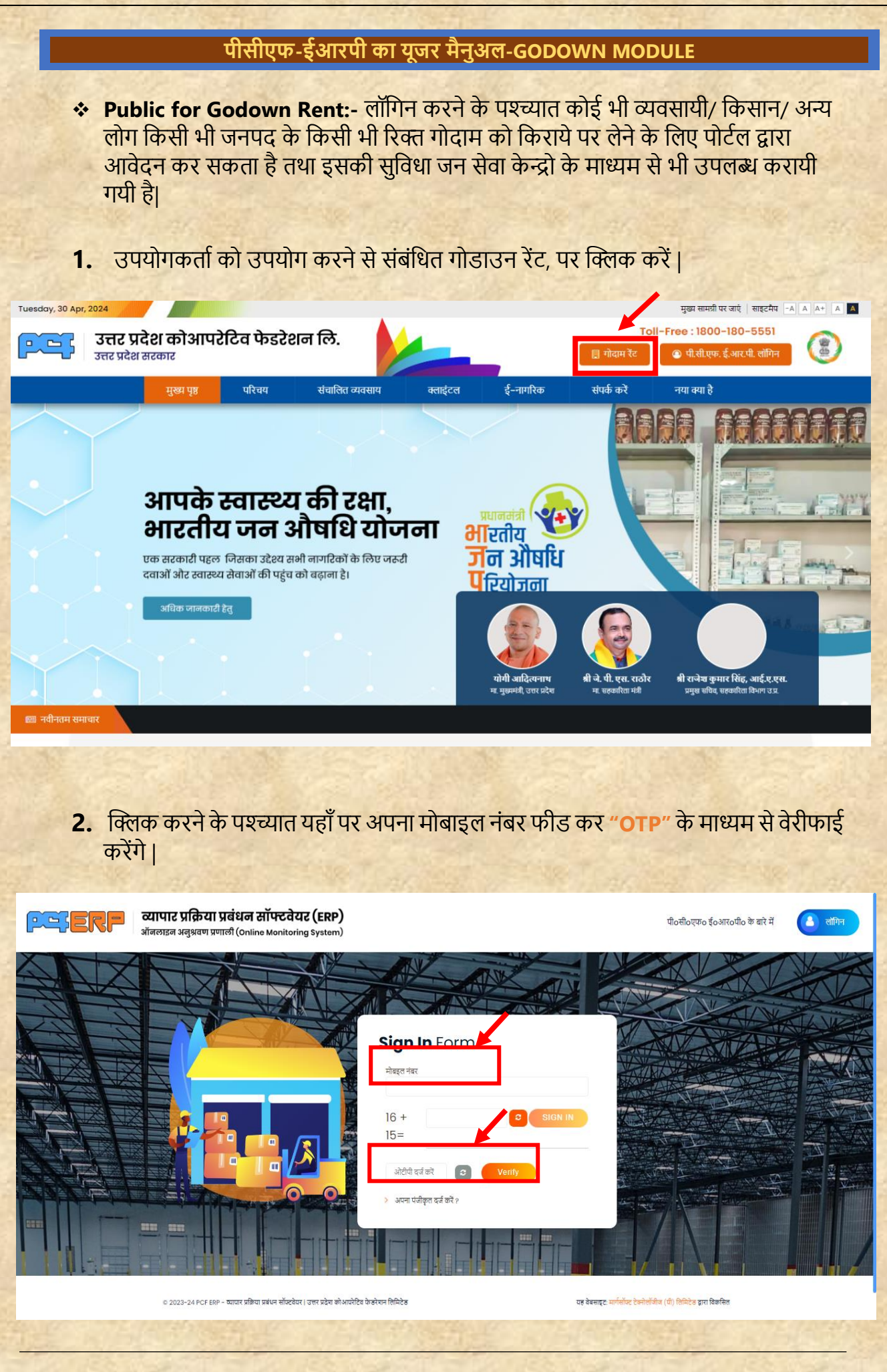

उपयोगकर्तापुस्तिकत | गोदाम मॉड्यूल प्रबंधन प्रणतली Page | 2

**पीसीएफ-ईआरपी का यूजर मैनुअल-GODOWN MODULE 3.** लॉगिन करने के पश्चात् लिस्ट पेज निम्नानुसार दिखेगा जिसमे सभी जिले की रिक्त गोदाम क्षमता देखेगी| जिसे आप किराये पर लेने के लिए "**Apply**" बटन पर क्लिक करें। व्यापार प्रक्रिया प्रबंधन सॉफ्टवेयर (ERP) **PETERP** पीoसीoएफo ईoआरoपीo के बारे में मुख्य पृष्ठ  $\bullet$  लोगिन ऑनलाइन अनुश्रवण प्रणाली (Online Monitoring System) UPPCF (यूपीपीसीएफ) उत्तर प्रदेश कोआपरेटिव फेडरेशन लि0 (पी0सी0एफ0) उत्तर प्रदेश राज्य में उत्तर प्रशेश कोआपरेटिव फेडरेशन ति0 (पी0सी0एक0) की सामना। पुन 1943 को गयी । इसका स्थान का पुन उन्हेश्य कृषको कोषण से मुक्त कराना है। कृषकों को उनकी फस्त का उचित मूल प्रदान कराना तथा उन्हें आर्थिक रूप बनाना है | युपीपीसीएफ ने जनहित में सरकारी नीतियों को तागु करने में अग्रपी भूकित का निर्वहन किया है | किसानों को आपूर्ति प्रदान करने के तिए प्रत्येक राज्य में जिता कार्यातय एवं मण्डत में क्षेत्रीय कार्यातयो की स्थापना की गय हमारे यहाँ प्रत्येक जनपद में गोदाम खाली है । प्रत्येक गोदाम को किराये पर दिया जा सकता है । **Godown Rent List** District Campus .<br>यह वेबसाइट: मार्गसॉफ्ट टेक्नोलॉजीज (पी) लिमिटेड द्वारा विकसित ० २०२३–२४ PCF ERP – व्यापार प्रक्रिया प्रबंधन सॉफ्टवेयर | उत्तर प्रदेश कोआपरेटिव फेडरेशन लिमिटेड

4. समस्त प्रविष्टिया करने के पश्चात् डाटा को सेव करने हेतु "Submit" बटन पर पर क्लिक किें।

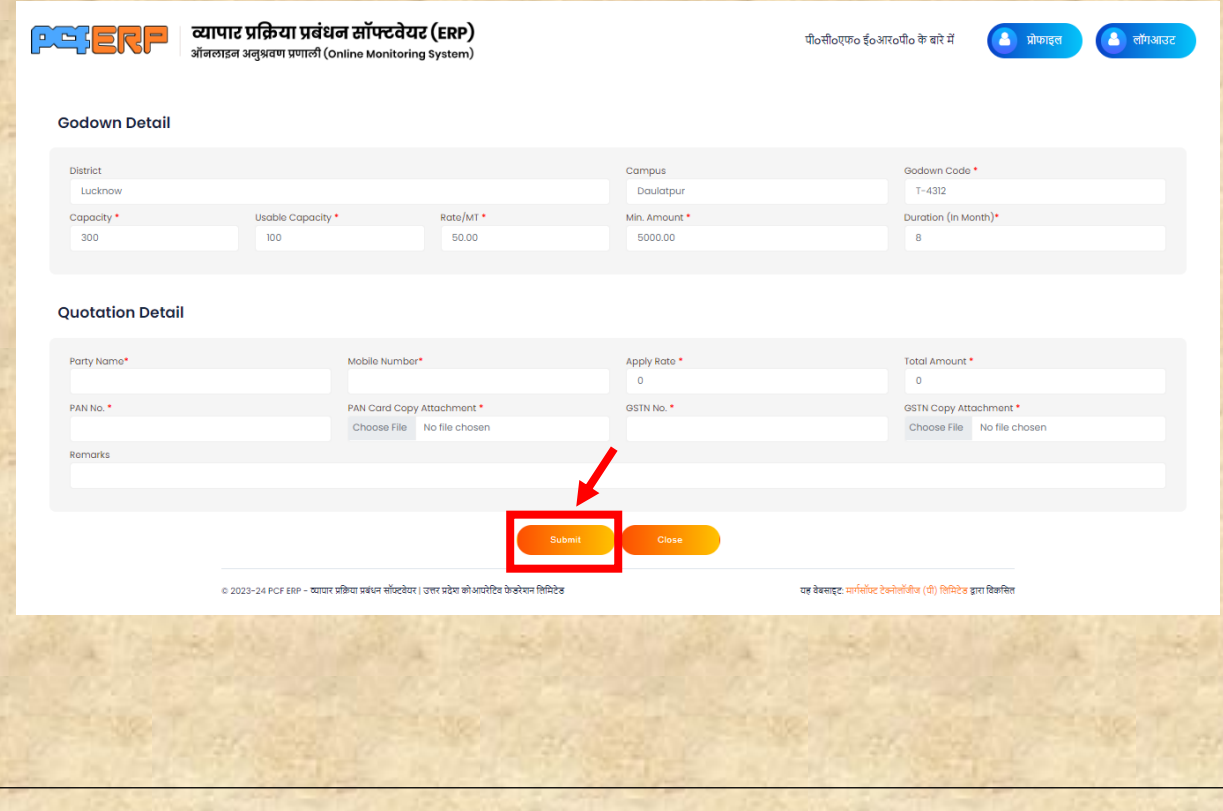

उपयोगकर्तापुस्तिकत | गोदाम मॉड्यूल प्रबंधन प्रणतली Page | 3

❖ **Godown for Open Tender: -** जो भी कजलेअपनेगोदाम को ककरायेपर देना चाहतेहैतो इस "Add" (+) सिंबल पर क्लिक करे |

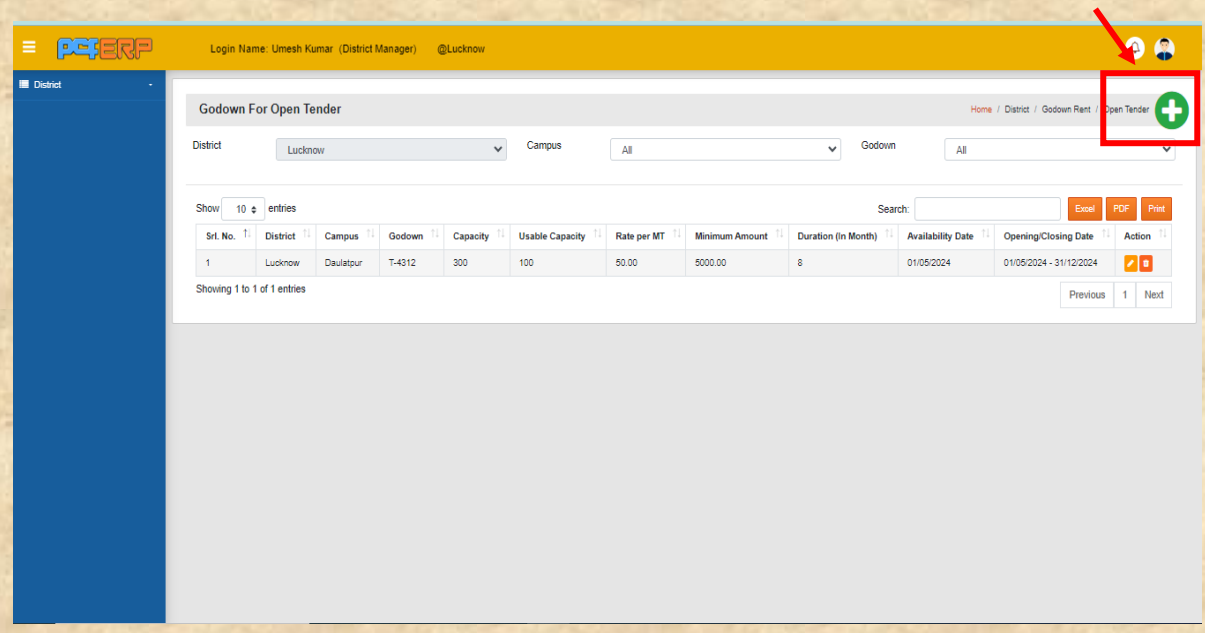

1. समस्त प्रविष्टिया करने के पश्चात् डाटा को सेव करने हेतु "Submit" बटन पर पर क्लिक किें।

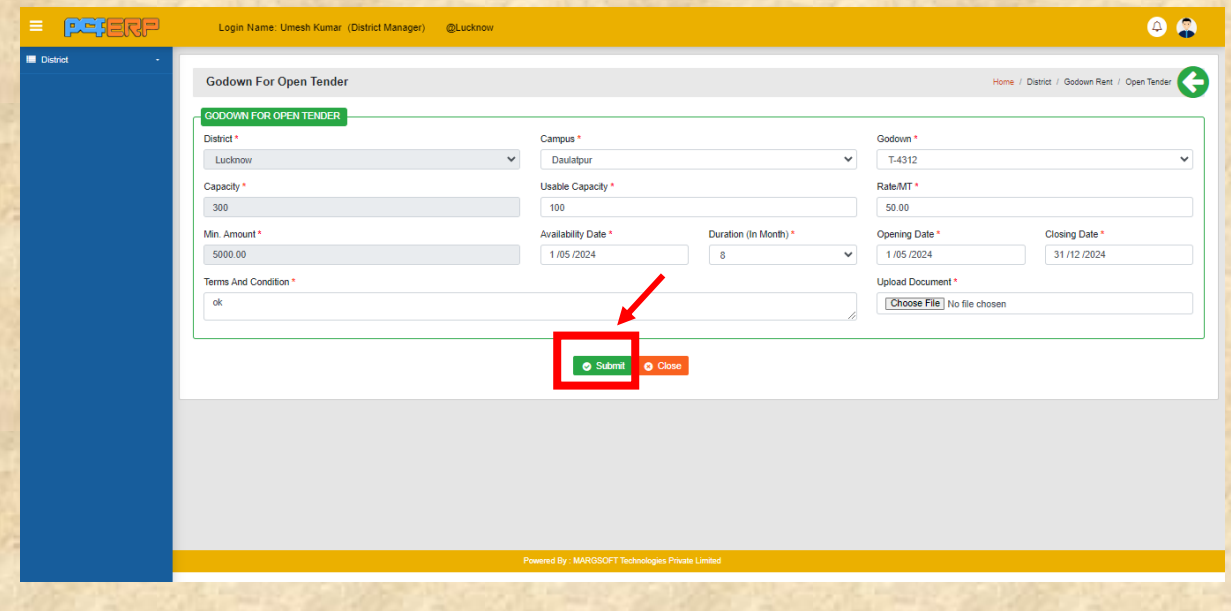

**2. "Submit"** किने के पश्चतर्् ललस्ट पेज लनम्नतनुसति लदखेगत लजसमेआपको **View** एवं **Delete** का विकल्प मिलेगा |

**3. Tender Approval:** - जनपद के किसी भी रिक्त गोदाम को किराये पर लेने के लिए पोर्टल पर किये गए आवेदन यहाँ पर देखेगी और आप जिसको भी गोदाम देना चाहते है उसे **"Approve"** बर्न पि पि स्तिक किें।

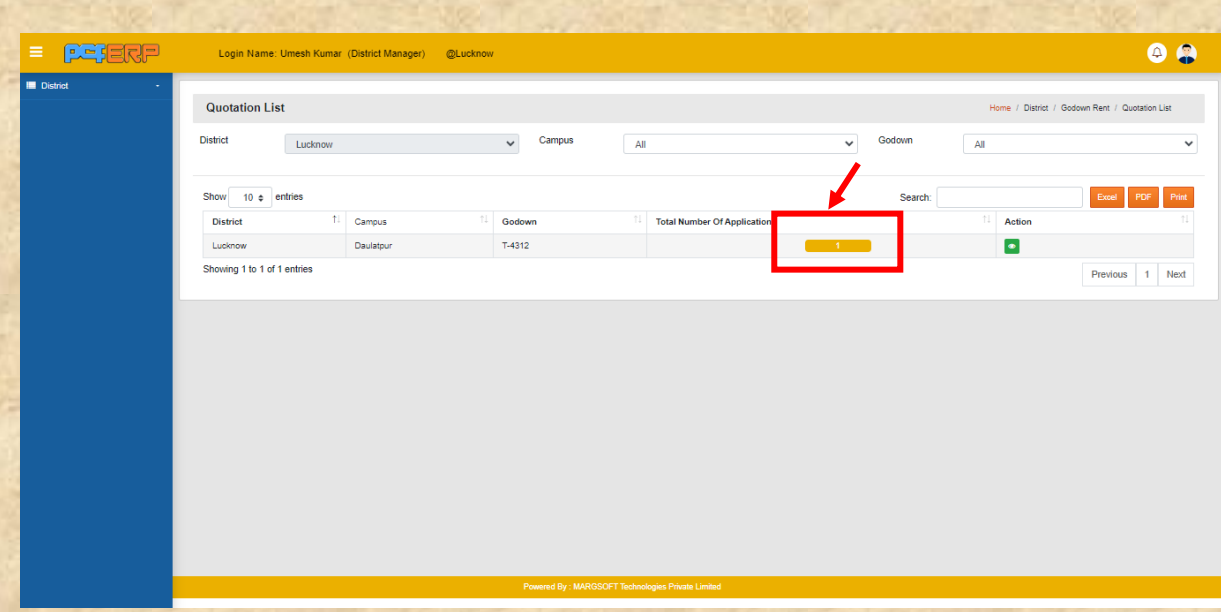

**᠅ Praroop 3: -** प्रारूप - 3 में मासिक नक्शा के लिए कौन-कौन से गोदाम में स्टॉक है और ककतनेगोदाम ककरायेपर कदए गए हैउसकी कडर्ेल प्रारूप-3 मेंप्रलवलि किनेहेर्ु**"Add" (+)** बटन पर क्लिक करे।

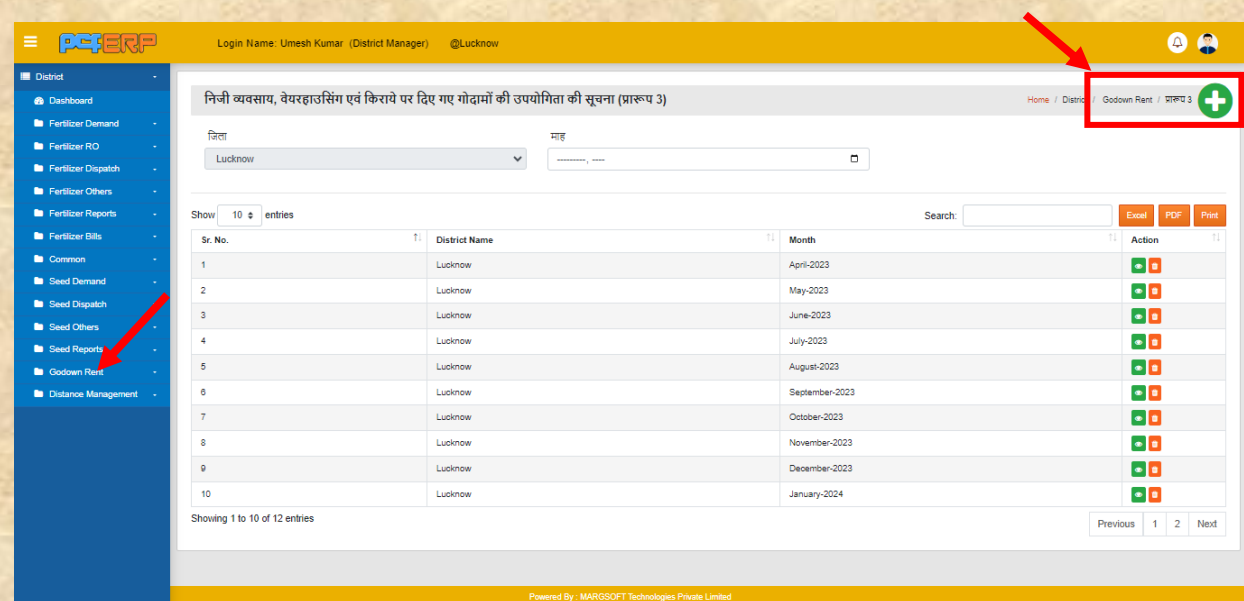

1) समस्त प्रविष्टिया करने के पश्चात् डाटा को सेव करने हेतु "Submit" बटन पर पर क्लिक किें।

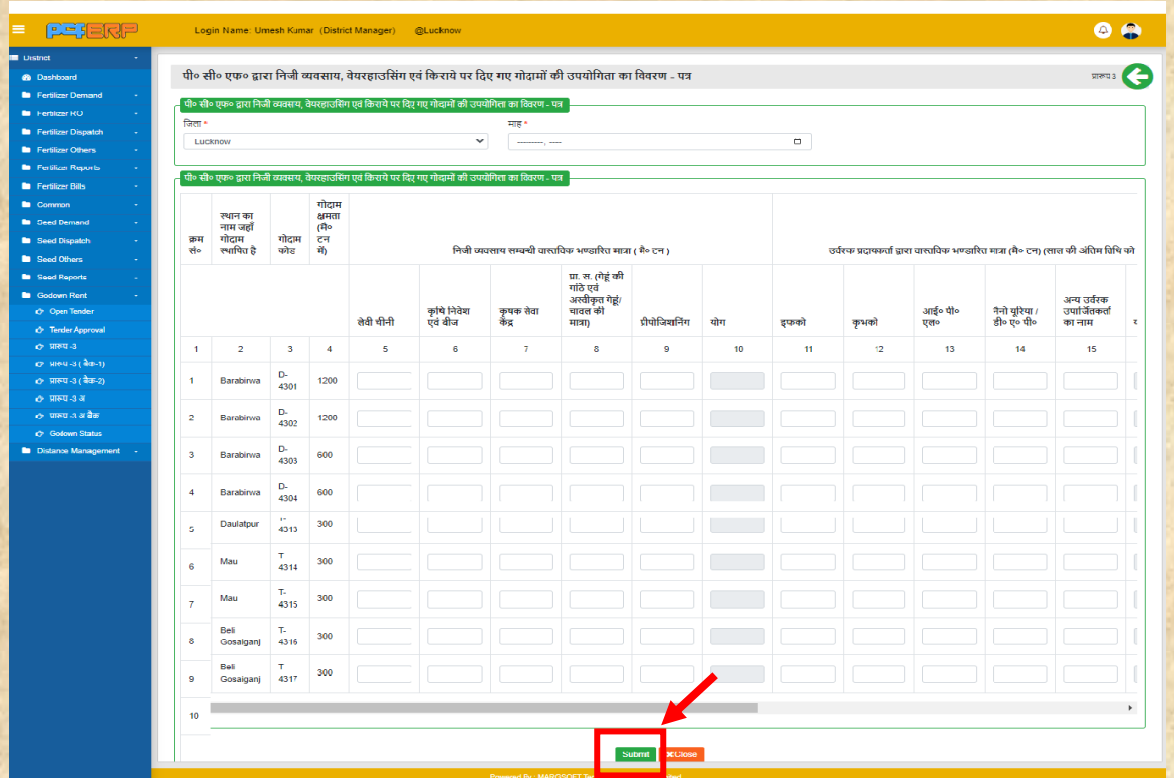

**2) "Submit"** किने के पश्चतर्् ललस्ट पेज लनम्नतनुसति लदखेगत लजसमेआपको **View** एवं **Delete** का आप्शन मिलेगा।

**Praroop 3 (Back): "Add"** बटन पर क्लिक करने के पश्चात् उसमे डाटा फीड करें डाटा को सेव किनेहेर्ु**"Submit"** बर्न पि पि स्तिक किें।

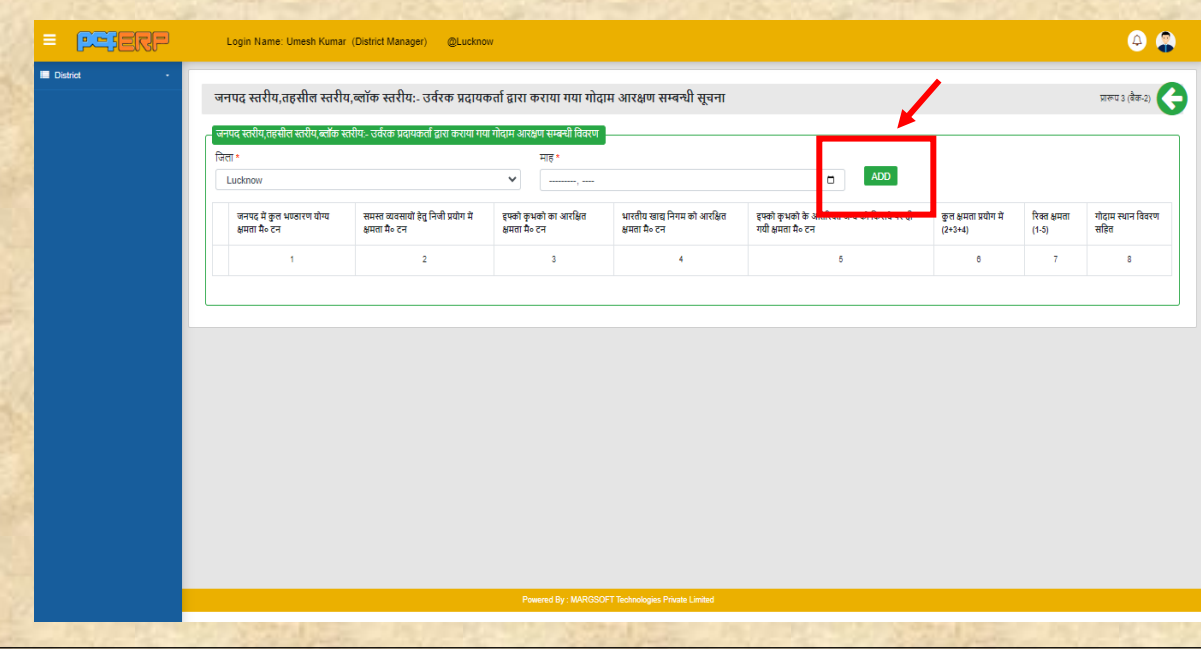

 $\cdot$  **Praroop 3 (अ): -** प्रारूप-3 (अ) में जिले के जो भी गोदाम किराये पर या प्राइवेट पार्टी को देतेहैउसकी कडर्ेल यहााँसेफीड होगी प्रलवलि किनेहेर्ु**"Add" (+)** बर्न पि स्तिक किे।

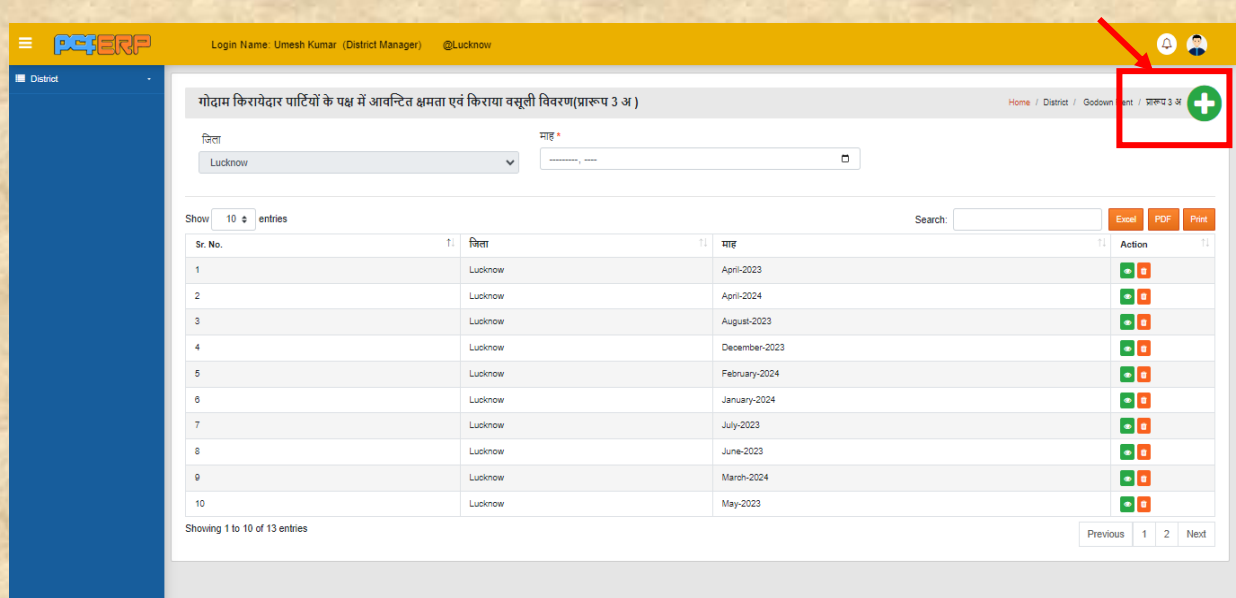

1) समस्त प्रविष्टिया करने के लिए "**Add**" बटन पर पर क्लिक करें| डाटा को सेव करने हेतु **"Submit"** बर्न पि पि स्तिक किें।

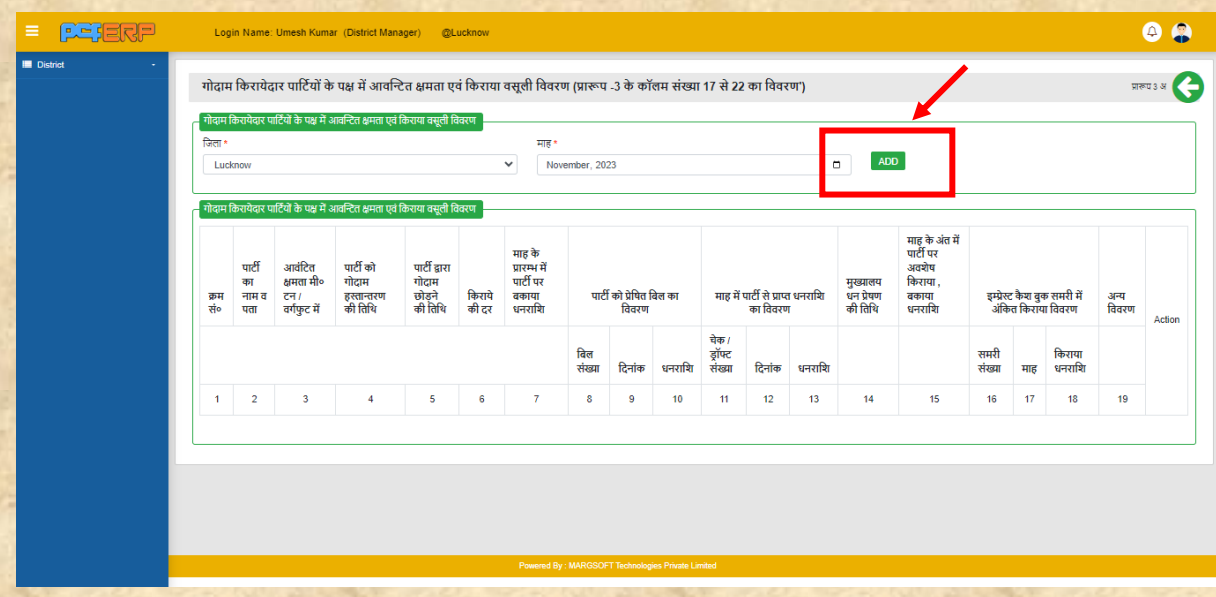

**2. "Submit"** किने के पश्चतर्् ललस्ट पेज लनम्नतनुसति लदखेगत लजसमेआपको **View** एवं **Delete** का विकल्प मिलेगा |

❖ **Praroop-3 (अ) बैक: -** Praroop-3 (अ) बैक ररपोर्टसमस्त प्रलवलियत किनेके कलए ड्तर्त को सेव किनेहेर्ु**"Submit"** बर्न पि पि स्तिक किें।

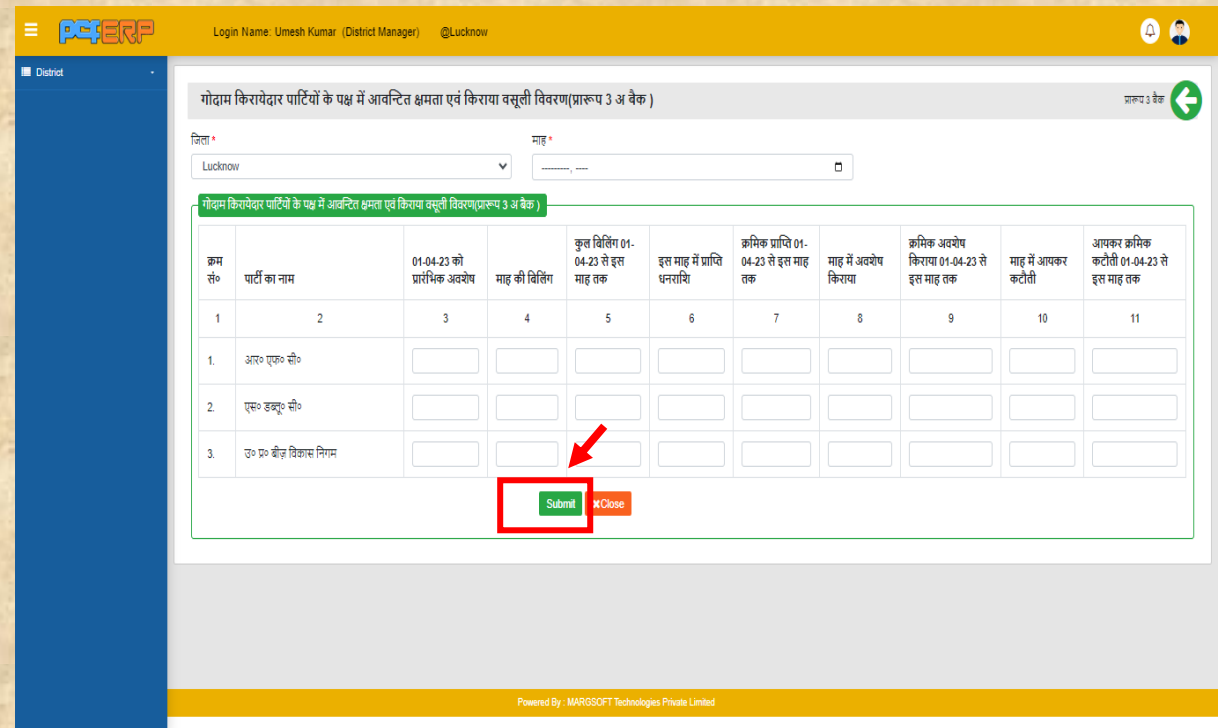

- **3. "Submit"** किने के पश्चतर्् ललस्ट पेज लनम्नतनुसति लदखेगत लजसमेआपको **View** एवं **Delete** का आप्शन मिलेगा।
- ❖ **Godown Status Report:- : -** इस ऑप्शन मेंकजले के सभी गोदामों की Usable capacity/Damage एवं Abandoned capacity रिमार्क कर "Submit" बटन पर पर स्तिक किें।

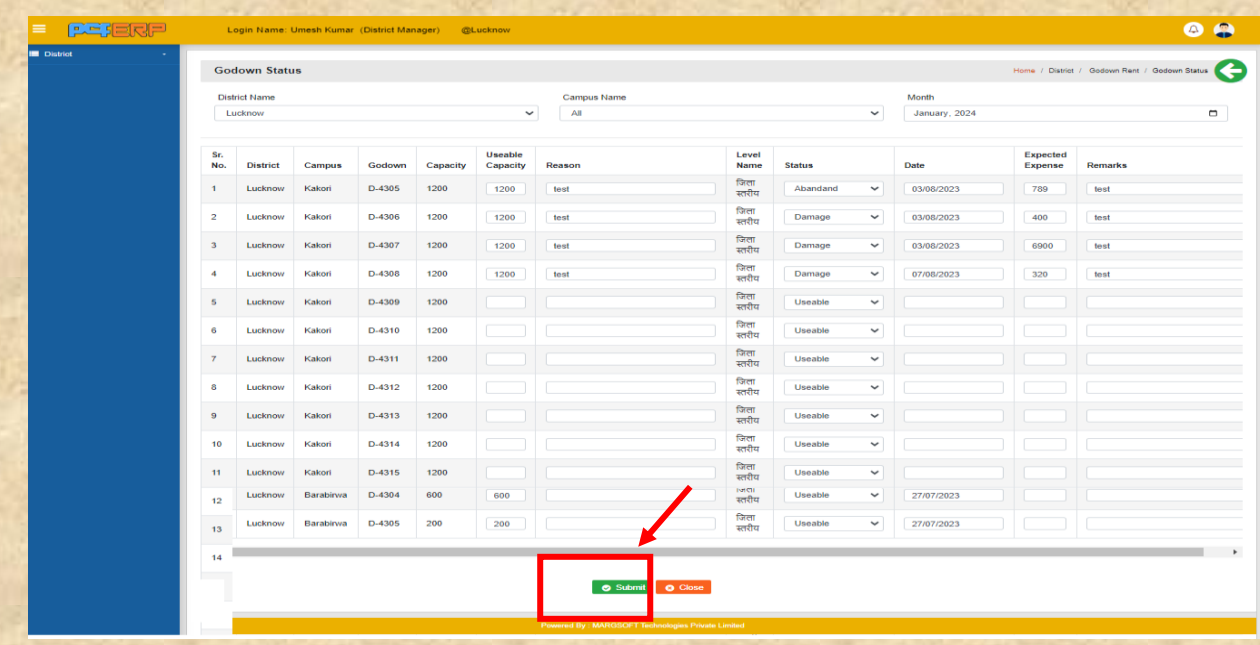

उपयोगकर्तापुस्तिकत | गोदाम मॉड्यूल प्रबंधन प्रणतली Page | 8

**"Submit"** किने के पश्चतर्् ललस्ट पेज लनम्नतनुसति लदखेगत लजसमेआपको **View** एवं **Delete** का आप्शन मिलेगा।

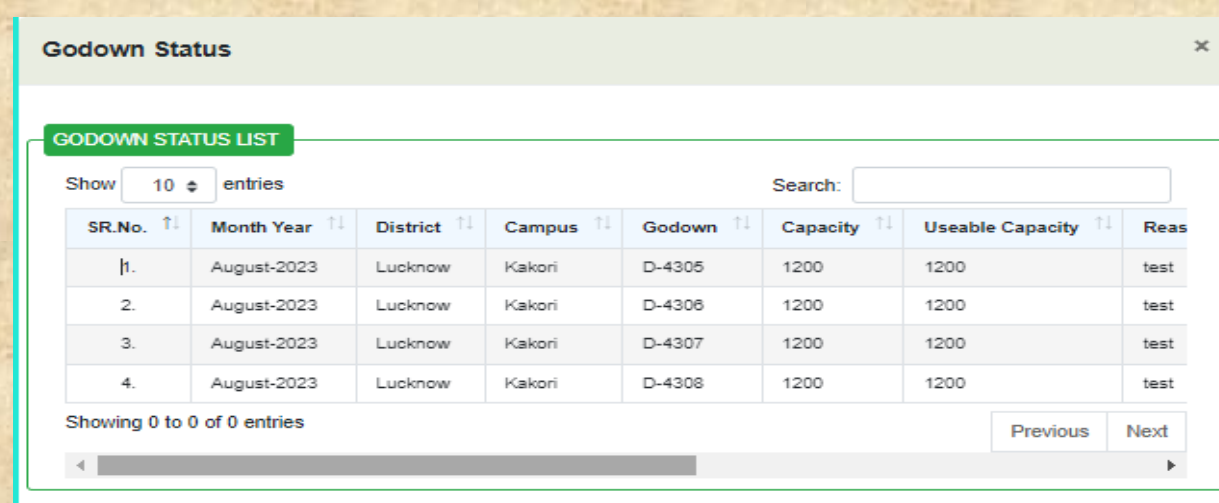

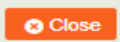

उपयोगकर्ता पुस्तिका | गोदाम मॉड्यूल प्रबंधन प्रणाली Page | 9